# Лабораторная работа № 6

Тема. Программная реализация несложного алгоритма.

Цель работы. Научиться составлять и программировать линейные алгоритмы.

Оборудование. ПК Pentium.

# Ход работы

- 1. Ознакомиться с теоретической частью
- 2. Ответить на контрольные вопросы
- 3. Выполнить практическое задание
- 4. Оформить отчет

## Пример выполнения практического задания

Задание: составить приложение для расчета арифметического выражения

$$
u = t g^5 (\sqrt{x} - y^3) + e^{y/x} * \sin z^2
$$

Численные значение данных х, у и т должны вводиться с клавиатуры. Для решения задания будет использоваться линейный алгоритм

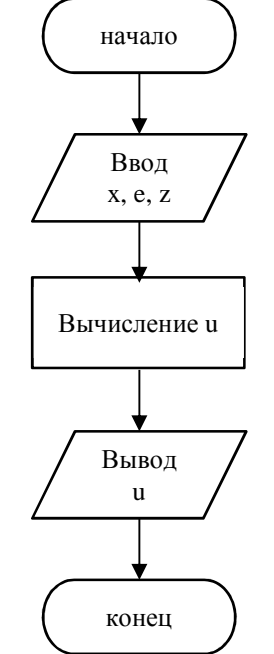

Рисунок 1 - Алгоритм решения задания

Один из возможных вариантов интерфейса приложения представлен на рисунке 2. Для сохранения проекта откройте в главном меню папку пункт File  $\rightarrow$  Save Project As... В свойстве Caption наберите «Лабораторная работа № 6».

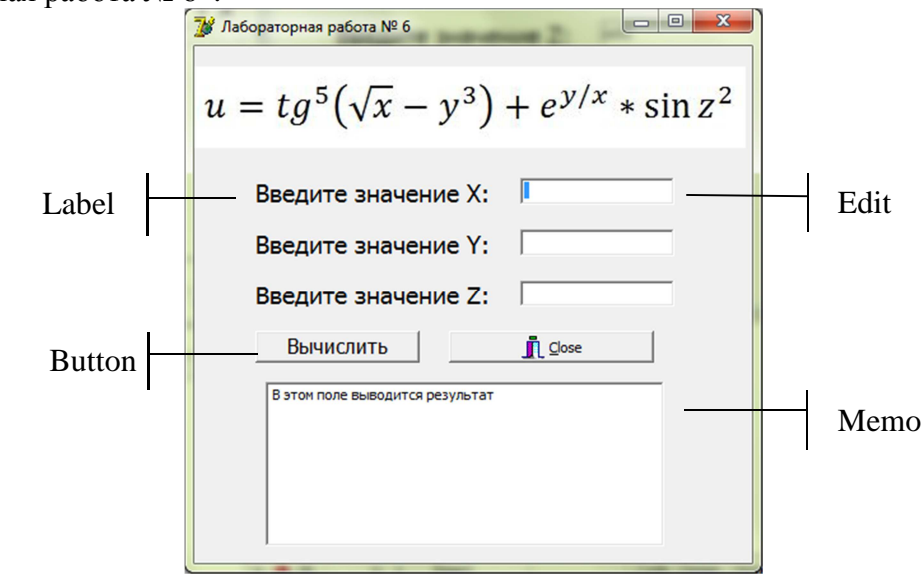

Рисунок 2 - Windows-приложение, созданное на Delphi

Для вставки изображения на форму на вкладке Additional выберите компонент Image. В его свойстве Picture нажмите на кнопку с тремя точками. Откроется окно редактора изображений. В нем Информатика и ИКТ. 1 курс. 08.02.09 МЭПЗ. Лабораторная работа № 6  $\mathbf{1}$  нажмите на кнопку *Load...* В появившемся окне загрузки изображения укажите место расположения и сам файл. Нажмите кнопку Открыть, затем ОК.

Выберите в меню компонентов Standard элемент TEdit и щелкните мышью в том месте формы, где вы хотите ее поставить. Поместите три компонента TEdit в форму, в тексте программы (см. Листинг 1.1) появится три новых переменных - edtX, edtY, edtZ. Захватывая компоненты «мышью» отрегулируйте размеры окон и их положение. С помощью инспектора объектов установите шрифт и размер символов отражаемых в строке *Edit* (свойство Font). В этих полях будут вводиться значения переменных х, у и д

На этапе написания программы, следует обратить внимание на то, что численные значения переменных х, у, z имеют действительный тип, а компонент TEdit в переменной Text содержит отображаемую в окне строку символов. Для преобразования строковой записи числа, находящегося в переменной edtX.Text, в действительное его представление, надо использовать стандартную функцию x:=StrToFloat(edtX.Text). Если исходные данные имеют целочисленный тип, например integer, то используется стандартная функция StrToInt. Соответствия типов представлены в таблице 1.

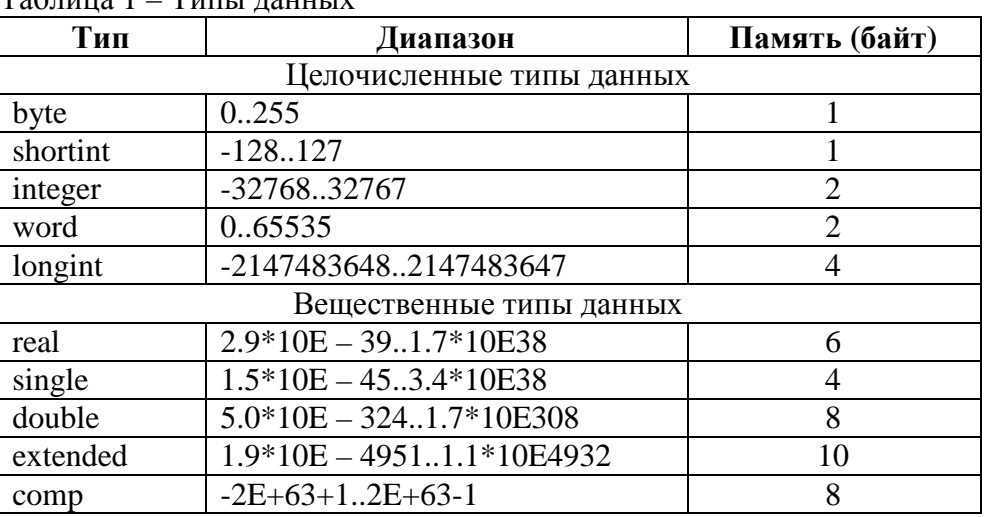

 $Ta\delta$ uuua 1 Tunii nauuu w

Для отображения пояснительной надписи используется компонент *TLabel*. Выберите в меню компонентов Standard элемент Label и щелкните мышью в нужном месте формы (появится надпись Label1). Проделайте это для четырех надписей (в тексте программы автоматически появятся четыре новых переменных типа TLabel). Для каждой надписи, щелкнув на ней мышью, отрегулируйте размер и положение на форме. В свойство *Caption* введите строку, например «Введите значение  $X$ », а также выберите размер символов (свойство Font).

Для вывода результатов работы программы в виде отчета, содержащего несколько строк текста, обычно используется текстовое окно (компонент *ТМето*). Выберите в меню компонент *ТМето* и поместите на форму. С помощью мыши отрегулируйте размеры и местоположение Memol. Для чистки окна во время выполнения программы используется метод mmoU. Clear.

Если выводятся данные, находящееся в переменных действительного или целого типа, то их надо предварительно преобразовать к типу *String*. Например, если переменная  $u = 100$  целого типа, то метод  $mmoU.Lines. Add('3}$ начение u='+IntToStr(u)) сделает это, и в окне появится строка «Значение u=100». Если переменная u:=-256,38666 действительного типа, то при использовании метода mmoU.Lines.Add ('Значение u='+FloatToStrF(u,fffixed,8,2)) будет выведена строка «Значение u= -256,39». При этом под все число отводится восемь позиций, из которых две позиции занимает его дробная часть.

После запуска программы, на некотором этапе ее выполнения, происходит создание спроектированной формы (событие OnCreate). Создадим подпрограмму - обработчик этого события (TForm1.Form Create). Она очищает окно TMemo1. Для этого дважды щелкнем мышью на любом свободном месте формы. На экране появится текст, в котором автоматически внесен заголовок процедуры - обработчика события создания формы: Procedure TForm1.FormCreate(Sender:TObject). Между begin ... end вставим текст программы (смотрите пример, расположенный ниже).

```
edtX.Text := ' '; \int / \int начальное значение<br>edtY.Text := ' '; // начальное значение Y
                                // начальное значение Х
 edtZ.Text := \frac{1}{3} // начальное значение Z
```
Информатика и ИКТ. 1 курс. 08.02.09 МЭПЗ. Лабораторная работа № 6

mmoU.Lines.Clear; // Вывод строки в mmoU mmoU.Lines.Add('В этом поле выводится результат');

Поместите на форму кнопку, для чего необходимо выбрать в меню компонентов Standard компонент TButton. С помощью инспектора объектов измените заголовок (Caption) - Button1 на слово «Вычислить» или другое по вашему желанию. Отрегулируйте положение и размер кнопки.

После этого два раза щелкните мышью на кнопке, появится текст подпрограммы, с заголовком обработчика события кнопке» (Procedure) процедуры «шелчок **МЫШЬЮ** на TForm1.ButtonClick(Sender:TObject);). Наберите текст этой процедуры.

```
procedure TForm1.btn1Click(Sender: TObject);
var
```

```
x,y,z,a,b,c,u:extended; // объявление локальных переменных
begin
  mmoU.Lines.Clear;
 x:=StrToFloat(edtX.Text); // присваивается содержимое edtX
 y:=StrToFloat(edtY.Text); // присваивается содержимое edtY<br>z:=StrToFloat(edtZ.Text); // присваивается содержимое edtZ
 // Вычисление выражения
    a:=sqrt(x)-y*y*y;b:=\sin(a)/\cos(a);c:=Exp(5*ln(b));u:=c+exp(y/z)*sin(z*z);mmol.Lines.Add('X = '+edtX.Text+' Y = '+edtY.Text+' Z = '+edtZ.Text); // konrponbHblWвывод X, Y, Z в mmoU
 // Вывод результата в mmoU
  mmOU.Lines.Add('U = '+FloatToStrF(u,ffFixed,8,3));
end;
```
Для добавления кнопки Close на вкладке Additional выберите компонент TBitBtn и в свойстве Kind выберите bkClose.

При запуске программы происходит трансляция и, если нет ошибок, компоновка программы и создание единого загружаемого файла с расширением ехе. На экране появляется активная форма программы (рис.1).

Работа с программой происходит следующим образом. Нажмите (щелкните мышью) кнопку «Вычислить». В окне Memol появляется результат. Измените исходные значения х, у, z в окнах Edit и снова нажмите кнопку «Вычислить» - появится новые результаты. Завершить работу программы можно или нажав кнопку на форме или кнопку «Close».

# Контрольные вопросы

- 1. Что такое алгоритм? Перечислите и опишите свойства алгоритмов.
- 2. Что такое программирование?
- 3. Что такое язык программирования? Что такое синтаксис и семантика?
- 4. В чем отличие переменной от константы?
- 5. Как классифицируются языки программирования?

# Практическое задание

Задание 1. Составьте алгоритм решения своего варианта.

Задание 2. Запишите на языке Delphi свое выражение.

Задание 3. Создайте в папке своей группы папку с номером лабораторной работы.

Задание 4. Запустите Delphi. Сохраните проект в созданной папке.

Задание 5. Создайте интерфейс по примеру, приведенному в методических указаниях к лабораторной работе. Запишите последовательность добавления элементов на форму.

Задание 6. Запустите программу на выполнение. Запишите результаты работы.

Задание 7. Сохраните проект.

Задание 8. Результаты выполненного практического задания запишите в отчет.

#### Содержание отчета

- 1. Тема. Цель. Оборудование.
- 2. Результат выполнения практического задания.
- 3. Ответы на контрольные вопросы. Вывод.

Информатика и ИКТ. 1 курс. 08.02.09 МЭПЗ. Лабораторная работа № 6

```
1. t = \frac{2 \cos\left(x - \frac{\pi}{6}\right)}{0.5 + \sin^2 y} \left(1 + \frac{z^2}{3 - \frac{z^2}{2}}\right).При x = 14,26, y = -1,22, z = 3.5 \times 10^{-2} t = 0.5648492. u = \frac{\sqrt[3]{8 + |x - y|^2 + 1}}{x^2 + y^2 + 2} - e^{|x - y|} * (tg^2 z + 1)^x.\pi mpu x = -4.5, y = 0.75 × 10<sup>-4</sup>, z = 0.845 × 10<sup>2</sup> u = -55.6848
3. v = \frac{1+\sin^2(x+y)}{|x-\frac{2y}{1+x^2y^2}|} \times x^{|y|} + \cos^2\left(\arctg\frac{1}{z}\right).При x = 3.74 × 10<sup>-2</sup>, y = -0.825, z = 0.16 × 10<sup>2</sup> v = 1.0553
4. w = |\cos x - \cos y|^{1+2\sin^2 y} * (1 + z + \frac{z^2}{2} + \frac{z^3}{3} + \frac{z^4}{4}).При x = 0.4 \times 10<sup>4</sup>, y = -0.875, z = -0.475 \times 10<sup>-3</sup> w = 1.9873.
5. \alpha = \ln(y^{-\sqrt{|x|}}) * (x - \frac{y}{2}) + \sin^2 arctg(z).
     \pipu x = -15.246, y = 4.642 × 10<sup>-2</sup>, z = 20.001 × 10<sup>2</sup> \alpha = -182.036.
     Листинг 1 - Текст программы на языке Delphi
   unit UnLinAlg;
   interface
   uses
      Windows, Messages, SysUtils, Variants, Classes, Graphics, Controls, Forms,
      Dialogs, StdCtrls, Buttons, jpeg, ExtCtrls;
   type
      TForm1 = class(TForm)lblX, lblY, lblZ: TLabel; edtX, edtY, edtZ: TEdit;
        mmoU: TMemo; btn1: TButton; btn2: TBitBtn; img1: TImage;
        procedure FormCreate(Sender: TObject);
        procedure btn1Click(Sender: TObject);
      end;
          Form1: TForm1;
   var
   implementation
   // Процедура обработки события создания Формы
   procedure TForm1.FormCreate(Sender: TObject);
   begin
    edtX. Text := ' '; // начальное значение Х
    edtY.Text := ' '; // начальное значение Y
    edtZ.Text := ' '; // начальное значение Z
    mmoU.Lines.Clear;
    // Вывод строки в mmoU
    mmoU.Lines.Add('В этом поле выводится результат');
   end;
    // Процедура обработки события наатия кнопки btn1
   procedure TForm1.btn1Click(Sender: TObject);
   var x,y,z,a,b,c,u:extended; // объявление локальных переменных
   begin
     mmoU.Lines.Clear;
    x:=StrToFloat(edtX.Text); // присваивается содержимое edtX<br>y:=StrToFloat(edtY.Text); // присваивается содержимое edtY<br>z:=StrToFloat(edtZ.Text); // присваивается содержимое edtZ
    // Вычисление выражения
        a:=sqrt(x)-y*y*y;b:=\sin(a)/\cos(a);
        c:=Exp(5*ln(b));u:=c+exp(y/z)*sin(z*z);mmoU.Lines.Add('X = '+edtX.Text+' Y = '+edtY.Text+' Z = '+edtZ.Text); // контрольный
   вывод X, Y, Z в mmoU
    // Вывод результата в mmoU
      mmol.Lines.Add('U = '+FloatToStrF(u,ffFixed,8,3));end;
   end.
```
Информатика и ИКТ. 1 курс. 08.02.09 МЭПЗ. Лабораторная работа № 6